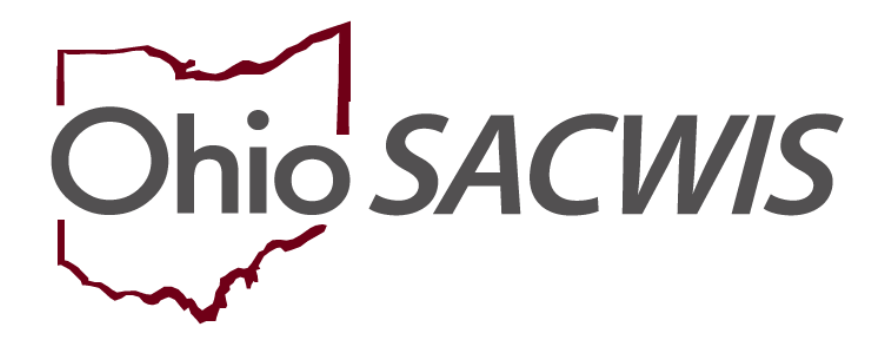

**Knowledge Base Article**

## **Table of Contents**

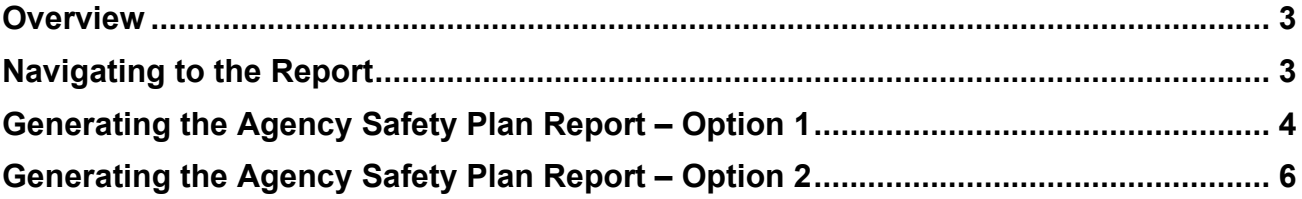

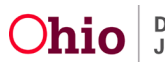

#### <span id="page-2-0"></span>**Overview**

This article describes how to generate the **Agency Safety Plan Report**. The **Agency Safety Plan Report** is a tool for administrators, supervisors, and workers to help manage the **Active** safety plans for their agency. The report offers 2 options.

**Option 1** allows the user to generate a report showing all safety plans that were active for the agency for at least one day during the selected parameter period.

**Option 2** allows user to generate a report of all current active safety plans for the agency.

#### <span id="page-2-1"></span>**Navigating to the Report**

- 1. From the Ohio SACWIS **Home** screen, click the Administration tab.
- 2. Click the hyperlink for **Agency Safety Plan Report**.

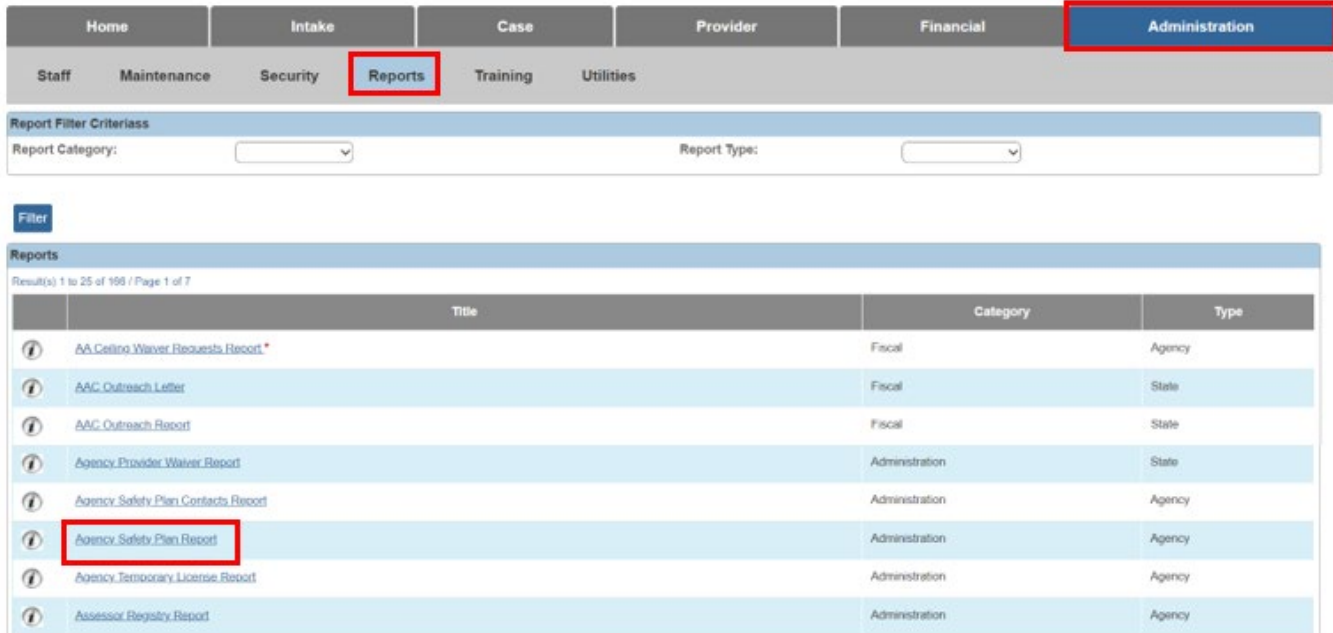

#### The **Report Details** screen appears.

- 3. View a saved report by clicking the **Report ID** hyperlink.
- 4. Select a **Report Output Format** of PDF or Excel.
- 5. Create a new report by clicking the **Generate Report** button.

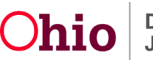

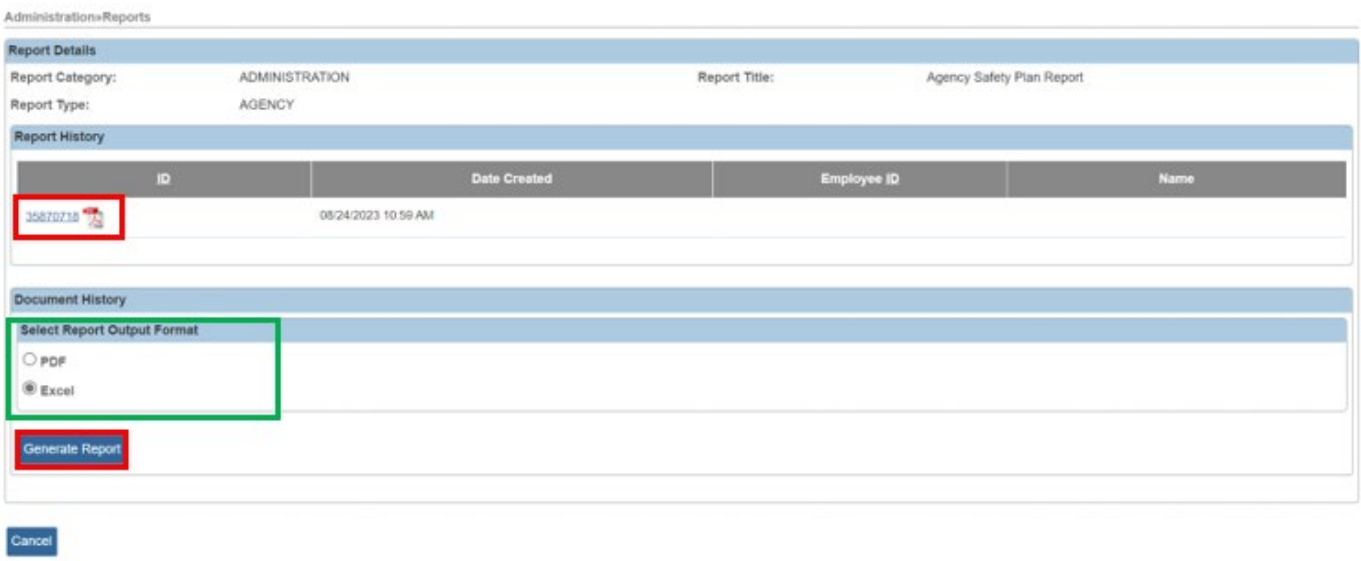

#### The **Active Safety Plan Report** parameter screen appears.

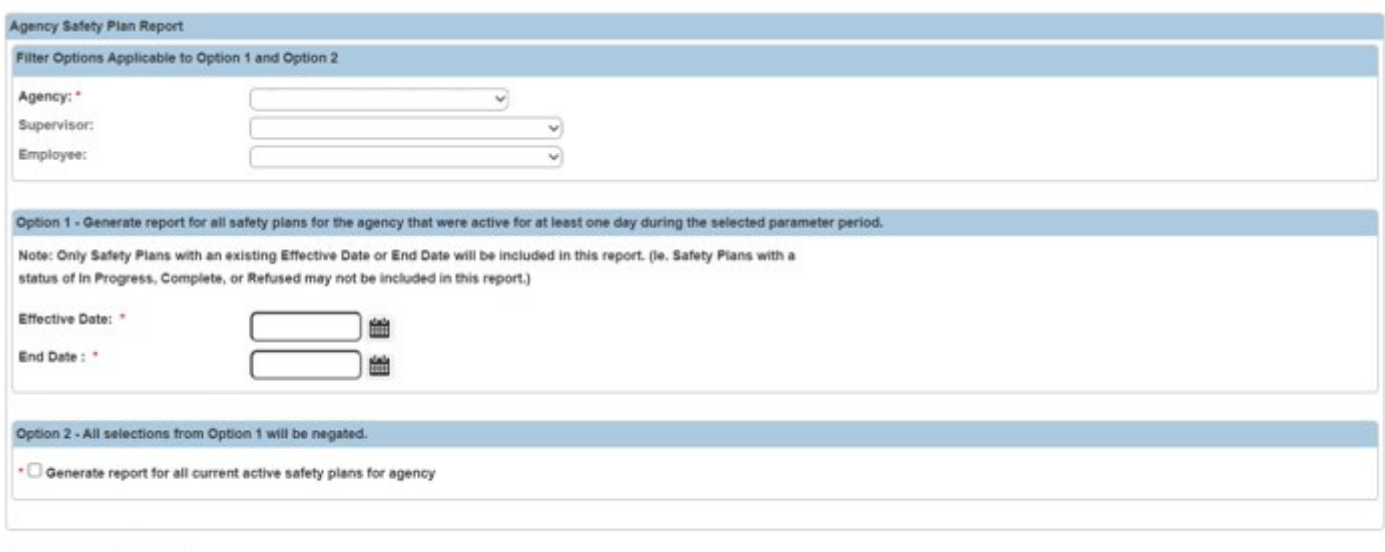

<span id="page-3-0"></span>**Generating the Agency Safety Plan Report – Option 1**

This report option generates all **Safety Plans** that were **Active** for the agency for at least one day during the selected parameter period.

Generate Report

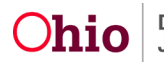

**Important**: Only **Safety Plans** with an existing **Effective Date** or **End Date** will be included in this report. (Ie. **Safety Plans** with a status of **In Progress, Complete**, or **Refused** may not be included in this report as they are not considered '**Active**').

1. Select the **Agency**.

**Note:** Only the county of the logged in user will appear in the **Agency** dropdown.

- 2. Select the **Supervisor**, if needed.
- 3. Select the **Employee**, if needed.
- 4. Enter the **Effective Date** (required).
- 5. Enter the **End Date** (required).

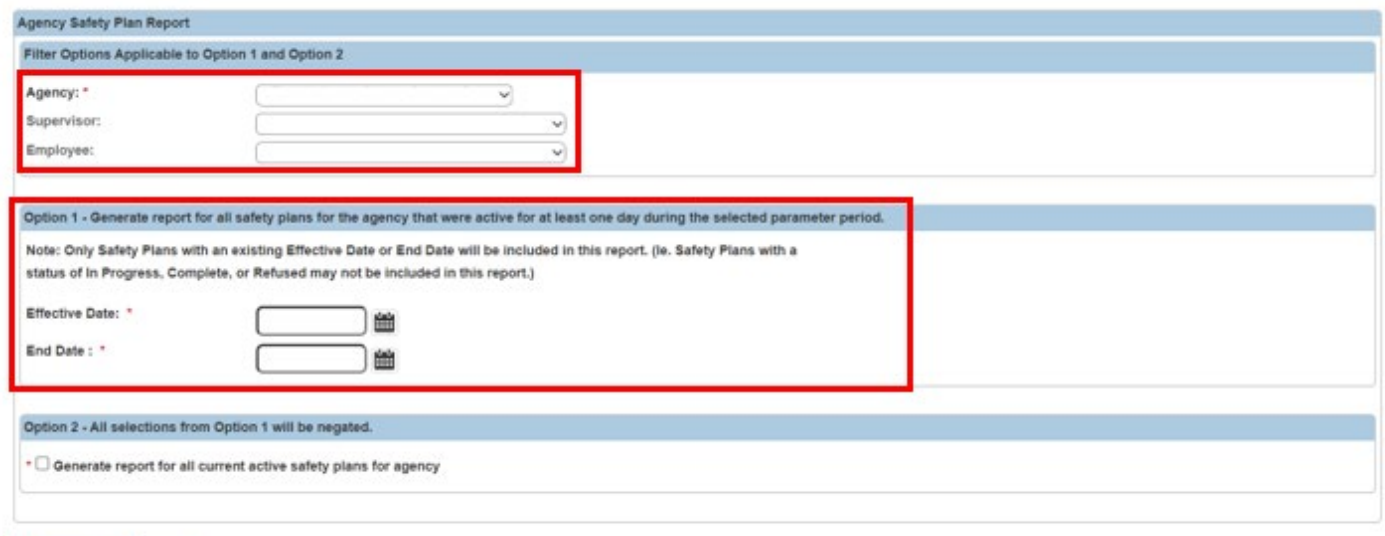

Generate Report Cancel

6. Click the **Generate Report** button.

The **Your report is being created** message appears while the report is generating.

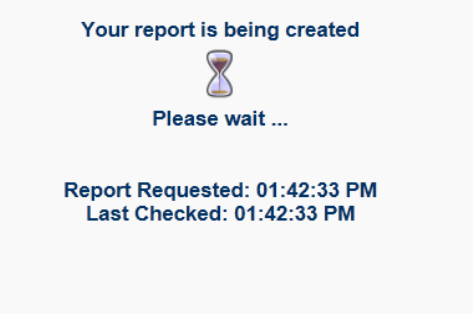

The **Report Confirmation** screen appears when the report has run successfully.

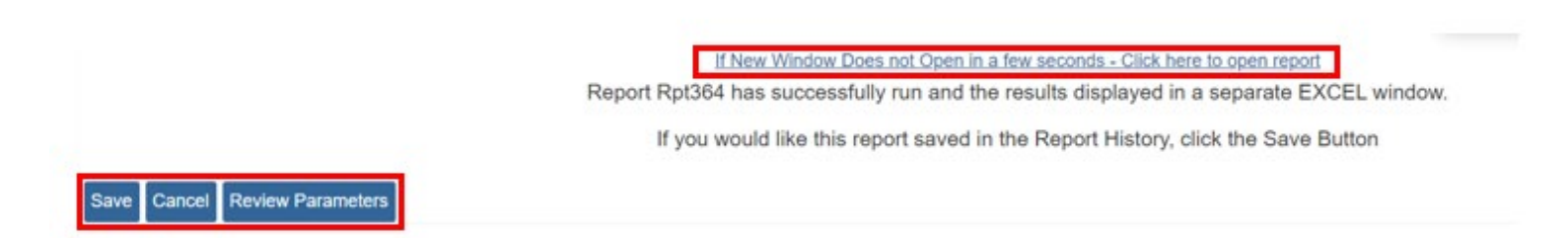

- 7. If the report does not open, select the **Click here to open report** link.
- 8. Click the **Save** button in order to save the generated report to the **Report History**.
- 9. Select **Review Parameters** to return to the **Report Parameters** screen.

The **Agency Safety Plan Summary Report** appears.

# <span id="page-5-0"></span>**Generating the Agency Safety Plan Report – Option 2**

This report option generates all **Current Active Safety Plans** for the agency.

1. Select the **Agency**.

**Note:** Only the county of the logged in user will appear in the **Agency** dropdown.

2. Check the **Generate for all active safety plans for agency** box.

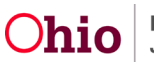

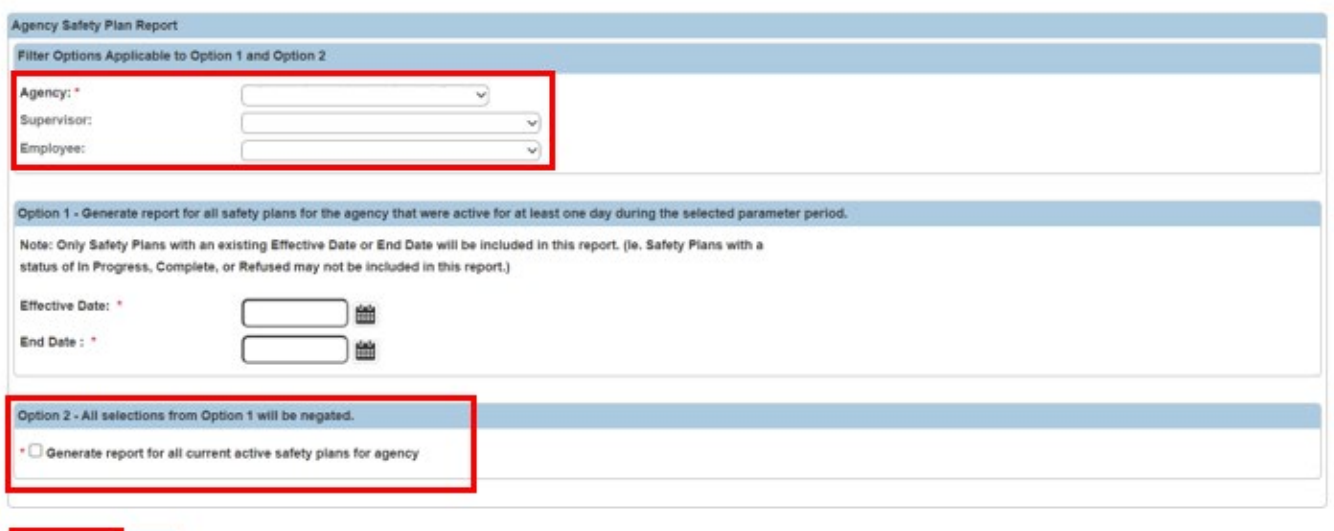

3. Click the **Generate Report** button

Generate Report Cancel

The **Your report is being created** message appears while the report is generating.

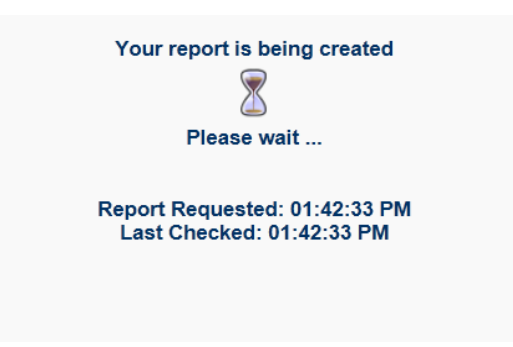

The **Report Confirmation** screen appears when the report has run successfully.

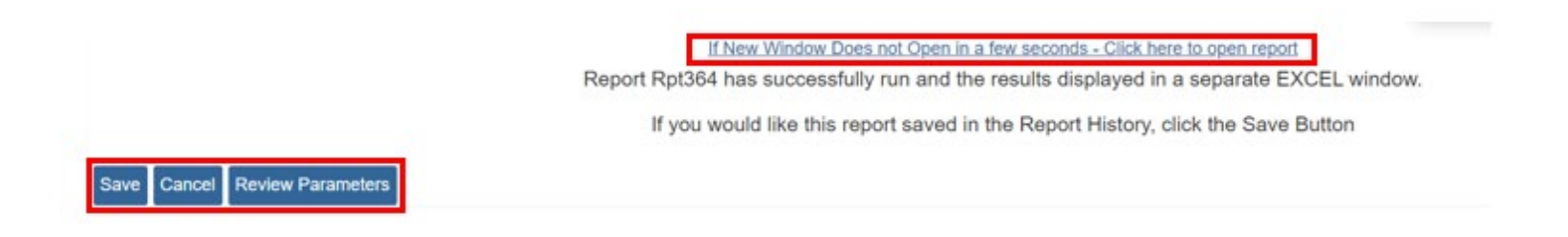

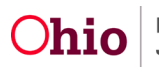

- 4. If the report does not open, select the **Click here to open report** link.
- 5. Click the **Save** button in order to save the generated report to the **Report History**.
- 6. Select **Review Parameters** to return to the **Report Parameters** screen.

The **Agency Safety Plan Summary Report** appears.

If you need additional information or assistance, please contact the OFC Automated Systems Help Desk at [SACWIS\\_HELP\\_DESK@jfs.ohio.gov](mailto:SACWIS_HELP_DESK@jfs.ohio.gov)

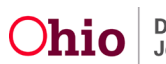